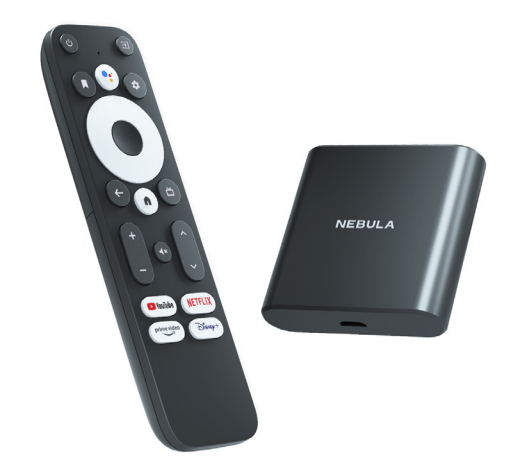

# **Nebula 4K Streaming Dongle** チャンネルカスタマイズ / デバイス登録ガイド

**1**

# | デバイス登録(TV)

# | デバイス登録(サウンドバー)

# | デバイス登録(AV レシーバー)

# | デバイス登録(TV)

# | デバイス登録(サウンドバー)

# | デバイス登録(AV レシーバー)

**① ②**

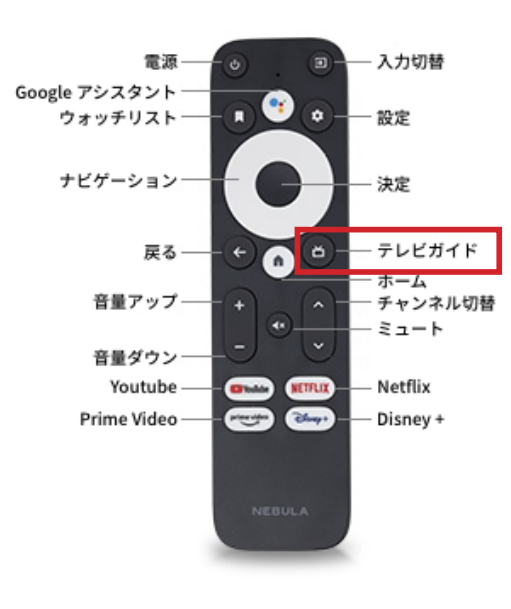

※選択可能なチャンネルが表示されます

# チャンネルリストのカ... グループ化 Play ムービー ☑

リモコンからアプリを起動します。 ファンス マンプリング アプリ上で選択可能なチャンネルを選び、 チャンネルリストに登録してください。

# | デバイス登録(TV)

| デバイス登録(サウンドバー)

| デバイス登録(AV レシーバー)

**初めに、設定→ Set up から、デバイスの追加を選びます。1/8**

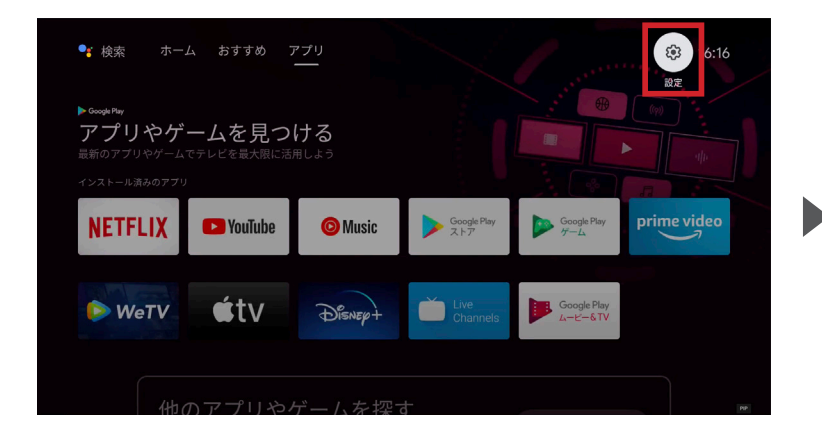

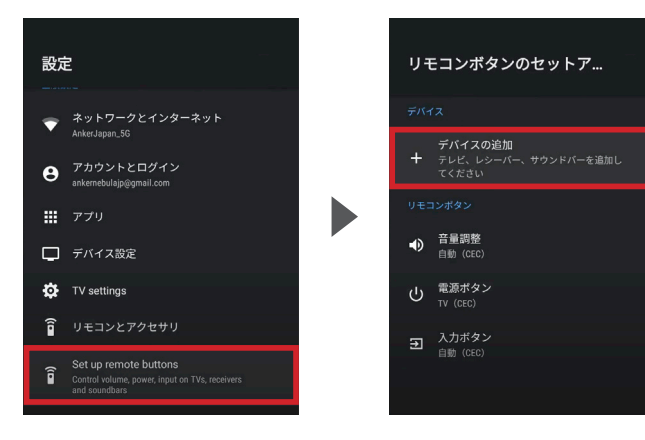

ホーム画面右上にある 「設定」を選択してください。

設定画面の最下部にある 「Set up remote buttons」を 選択してください。

「デバイスの追加」を 選択してください。 その後、リモコンのボタンと 連動させる機器を選択します。

#### **デバイスの追加からお使いの TV を選択します。2/8**

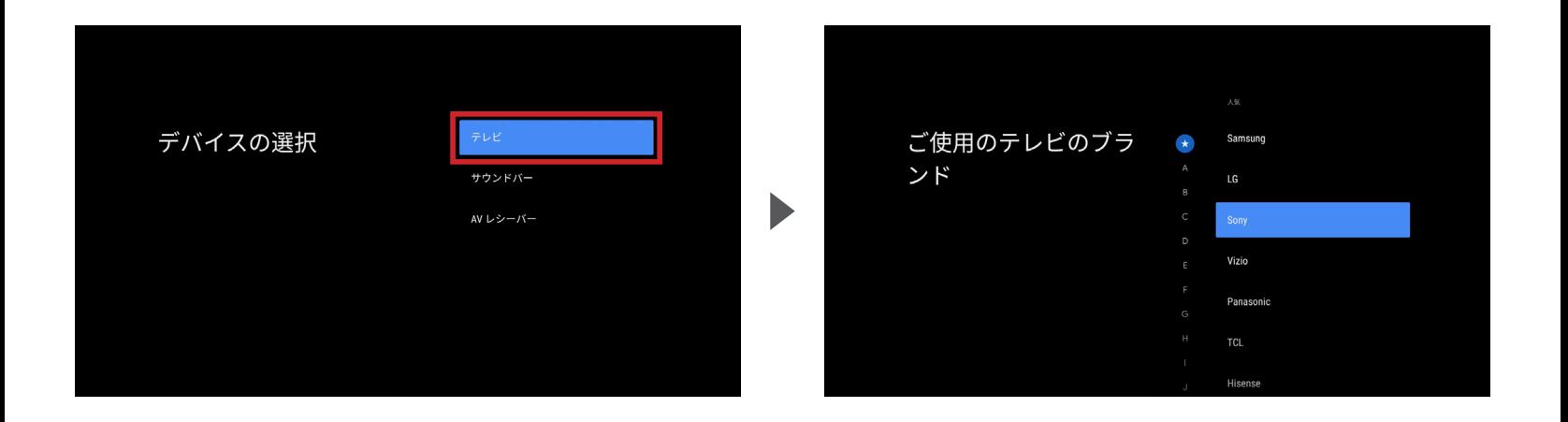

デバイスの選択で「テレビ」を選び、現在お使いの TV メーカーを選択してください。

#### **TV メーカーを選択後、「音量」のセットアップを行います。3/8**

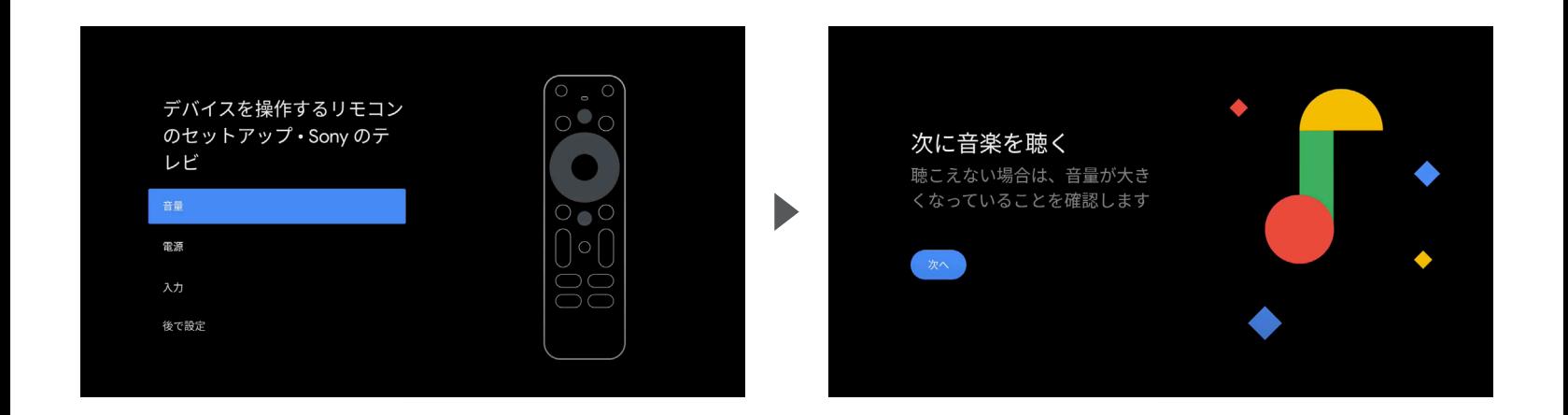

設定のために音が再生されます。 音が適切に再生されていることを確認してください。

#### **音量調整ボタンが動作するか確認します。4/8**

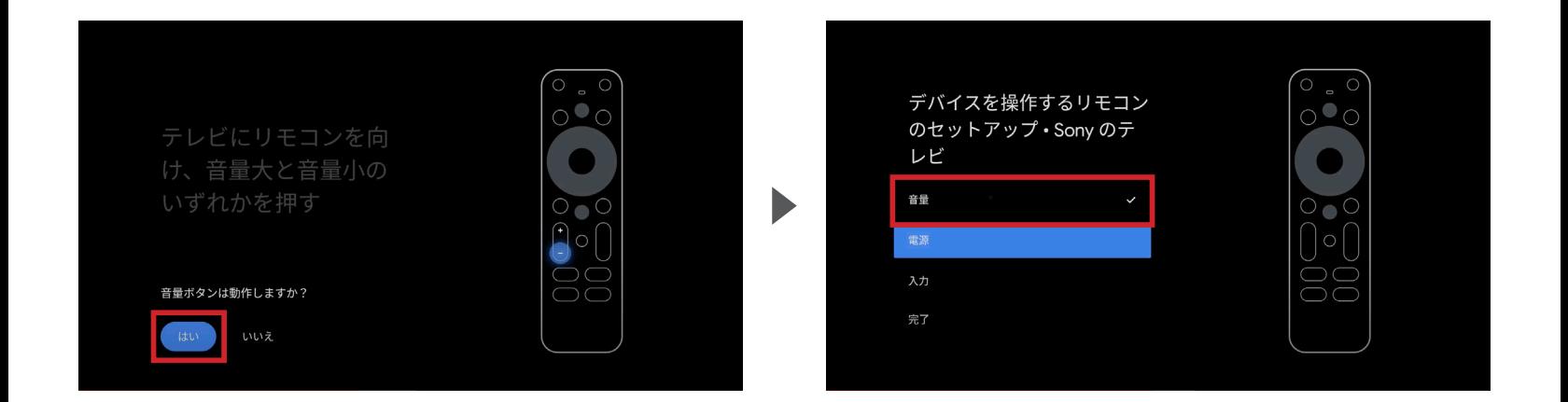

音量調整のボタンを押し、「はい」を選択してください。 動作しない場合は「いいえ」を選択し、同じ動作を繰り返してください。

「はい」を選択すると設定画面に戻ります。 「音量」にチェックマークがついていれば設定完了です。

#### **続いて、「電源」のセットアップを行います。5/8**

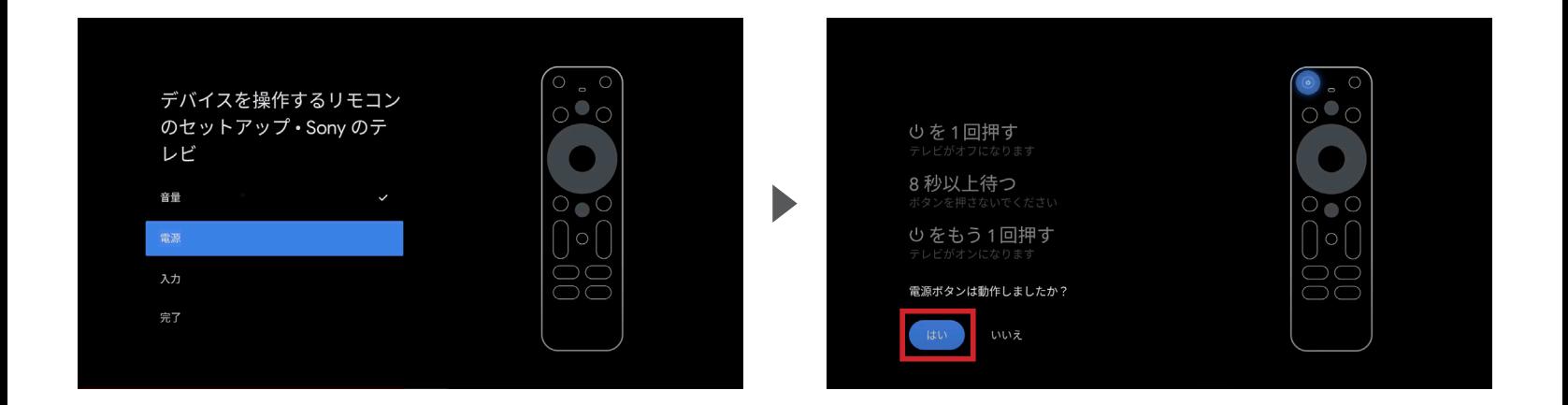

#### 設定する項目として、 「電源」を選択してください。

左上の電源のボタンを画面の指示通りに押し、 動作したら「はい」を選択してください。 動作しない場合は「いいえ」を選択し、 同じ動作を繰り返してください。

**設定画面の「電源」にチェックマークがついているか確認します。6/8**

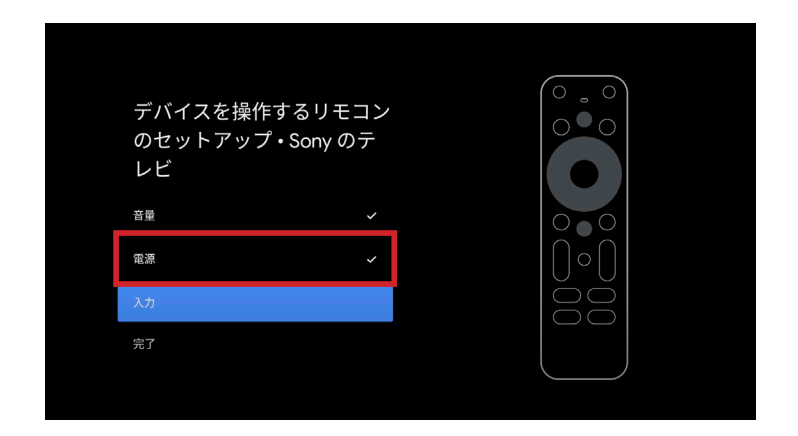

「はい」を選択すると設定画面に戻ります。 「電源」にチェックマークがついていれば設定完了です。

#### **続いて、「入力」のセットアップを行ってください。7/8**

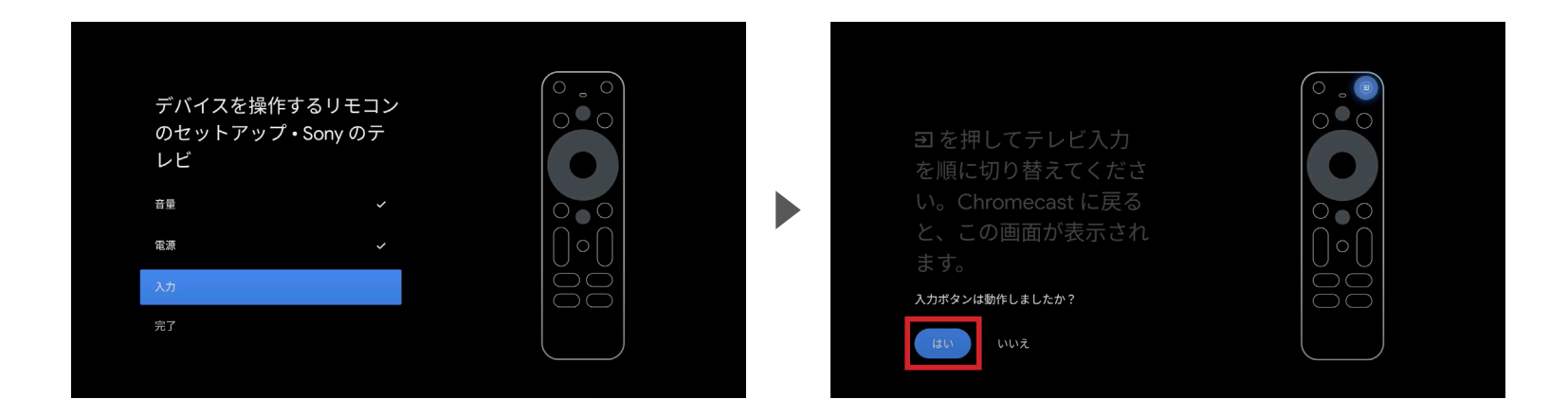

#### 設定する項目として、 「入力」を選択してください。

右上のボタンを画面の指示通りに押し、 動作したら「はい」を選択してください。 動作しない場合は「いいえ」を選択し、 同じ動作を繰り返してください。

**設定画面の「入力」にチェックマークがついているか確認し、「完了」を押してください。8/8**

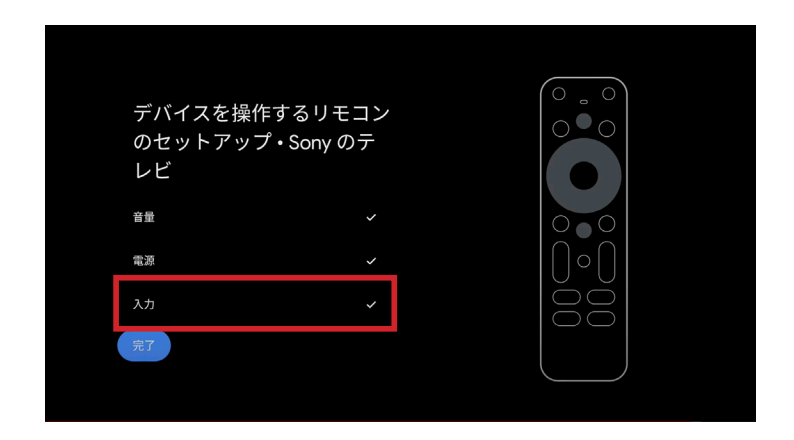

「はい」を選択すると設定画面に戻ります。 「入力」にチェックマークがついていれば設定完了です。

# | デバイス登録(TV)

# | デバイス登録(サウンドバー)

# | デバイス登録(AV レシーバー)

**初めに、設定→ Set up から、デバイスの追加を選びます。1/8**

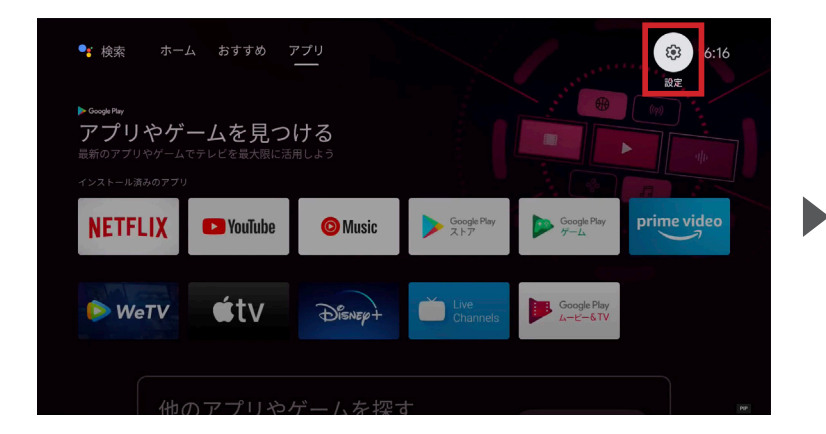

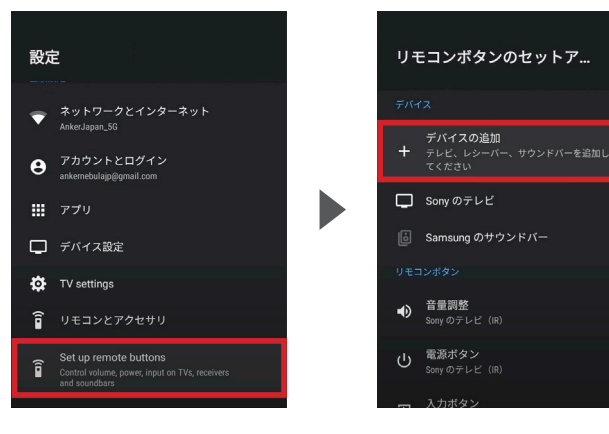

ホーム画面右上にある 「設定」を選択してください。

設定画面の最下部にある 「Set up remote buttons」を 選択してください。

「デバイスの追加」を 選択してください。 その後、リモコンのボタンと 連動させる機器を選択します。

#### **デバイスの追加からお使いのサウンドバーを選択します。2/8**

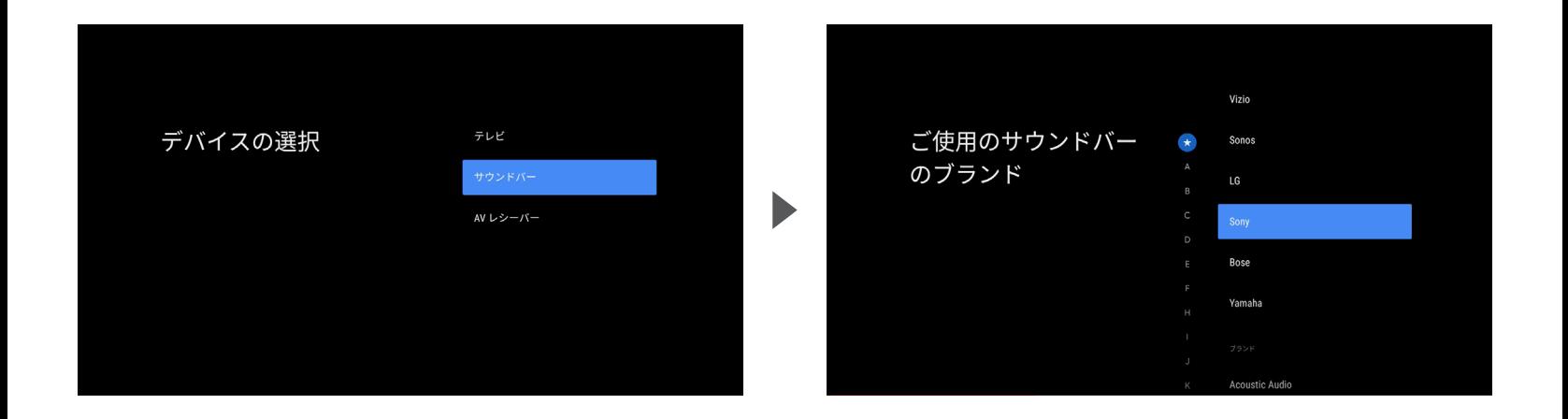

#### デバイスの選択で「サウンドバー」を選び、現在お使いのサウンドバーのメーカーを選択してください。

#### **メーカーを選択後、「音量」のセットアップを行います。3/8**

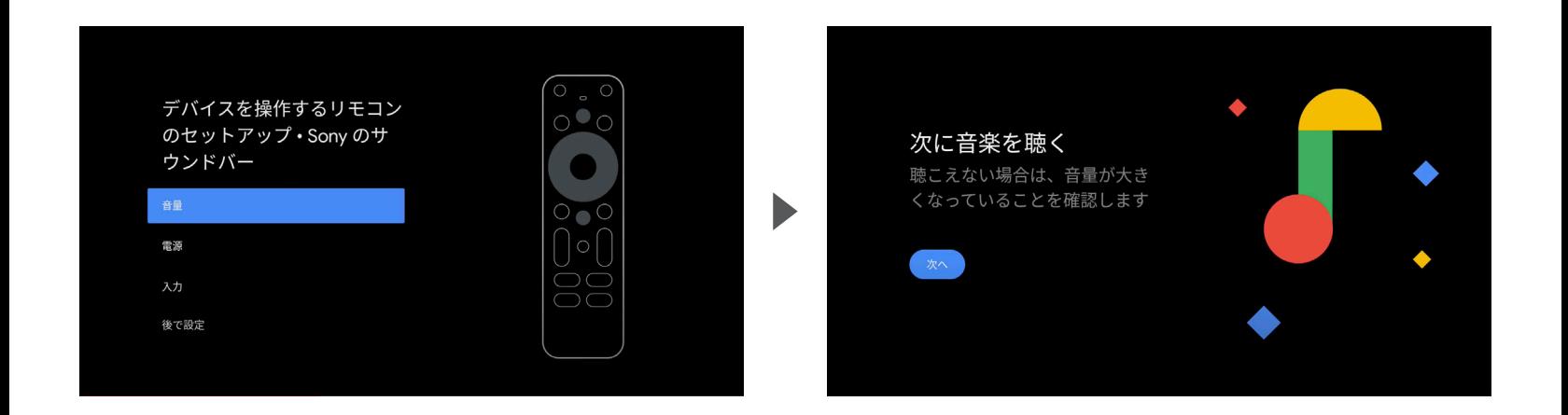

設定する項目として、 「音量」を選択してください。

設定のために音が再生されます。 音が適切に再生されていることを確認してください。

**音量調整ボタンが動作するか確認します。4/8**

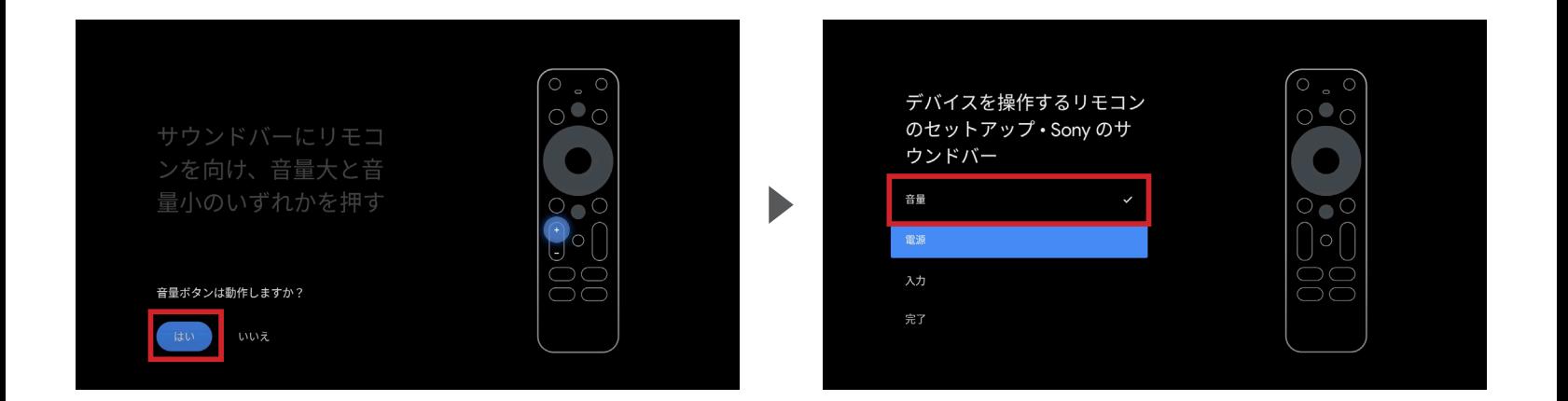

音量調整のボタンを押し、「はい」を選択してください。 動作しない場合は「いいえ」を選択し、同じ動作を繰り返してください。

「はい」を選択すると設定画面に戻ります。 「音量」にチェックマークがついていれば設定完了です。

**続いて、「電源」のセットアップを行います。5/8**

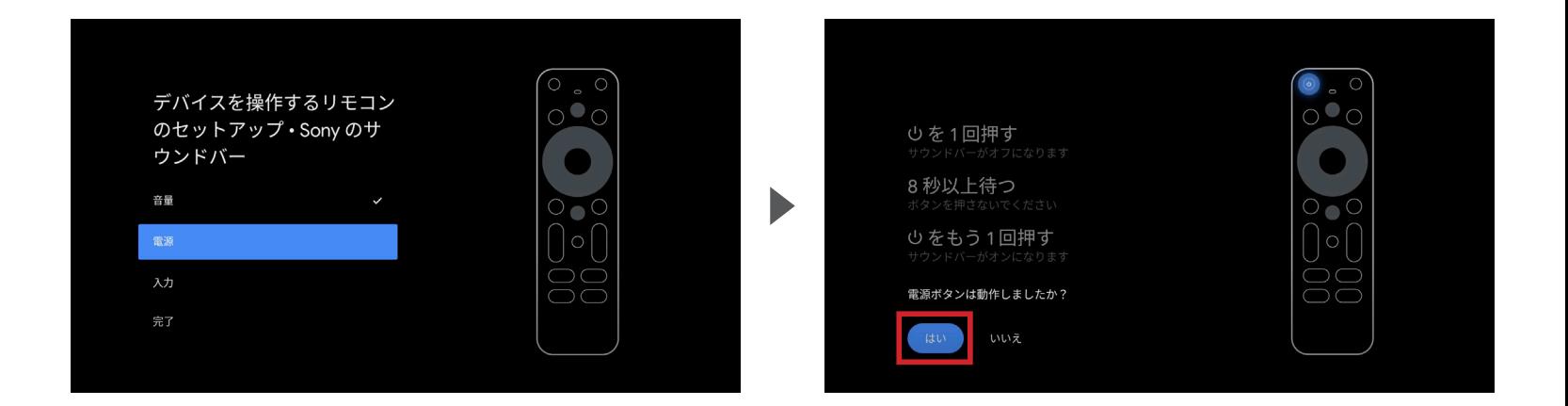

#### 設定する項目として、 「電源」を選択してください。

左上の電源のボタンを画面の指示通りに押し、 動作したら「はい」を選択してください。 動作しない場合は「いいえ」を選択し、 同じ動作を繰り返してください。

**設定画面の「電源」にチェックマークがついているか確認します。6/8**

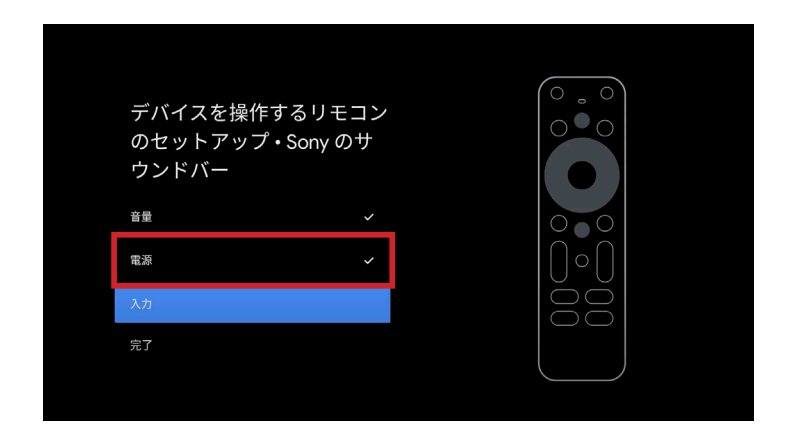

「はい」を選択すると設定画面に戻ります。 「電源」にチェックマークがついていれば設定完了です。

#### **続いて、「入力」のセットアップを行ってください。7/8**

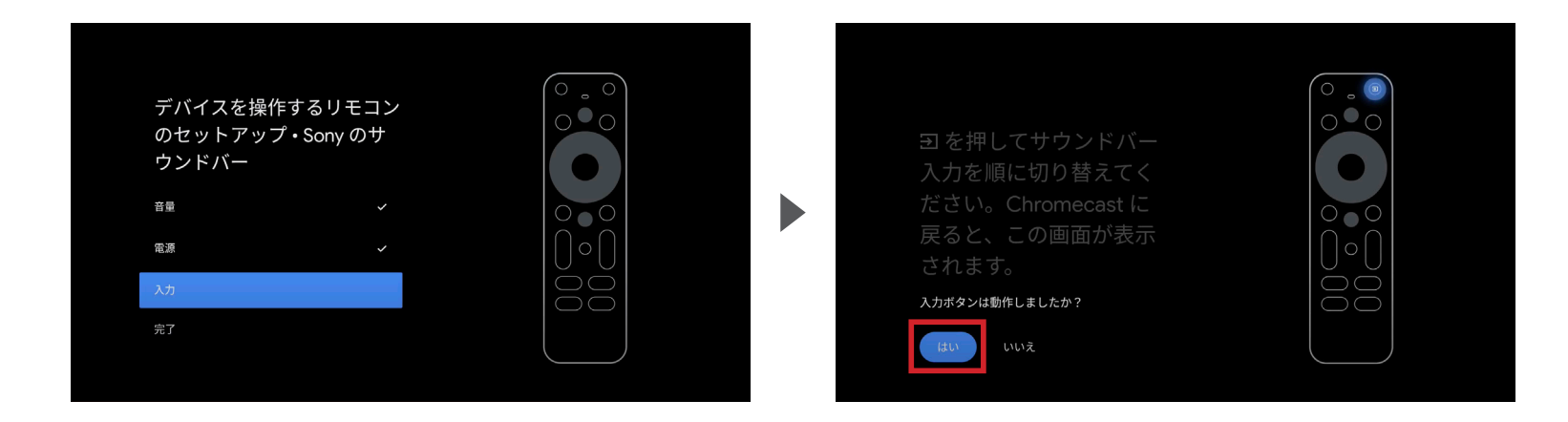

#### 設定する項目として、 「入力」を選択してください。

右上のボタンを画面の指示通りに押し、 動作したら「はい」を選択してください。 動作しない場合は「いいえ」を選択し、 同じ動作を繰り返してください。

**設定画面の「入力」にチェックマークがついているか確認し、「完了」を押してください。8/8**

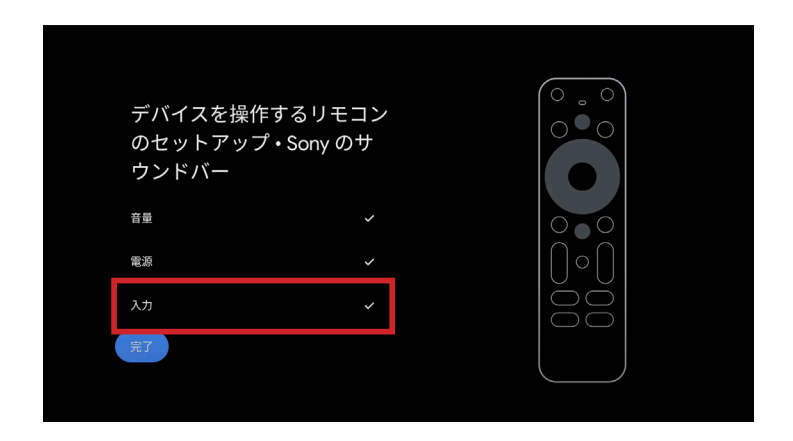

「はい」を選択すると設定画面に戻ります。 「入力」にチェックマークがついていれば設定完了です。

# | デバイス登録(TV)

# | デバイス登録(サウンドバー)

# | デバイス登録(AV レシーバー)

**初めに、設定→ Set up から、デバイスの追加を選びます。1/8**

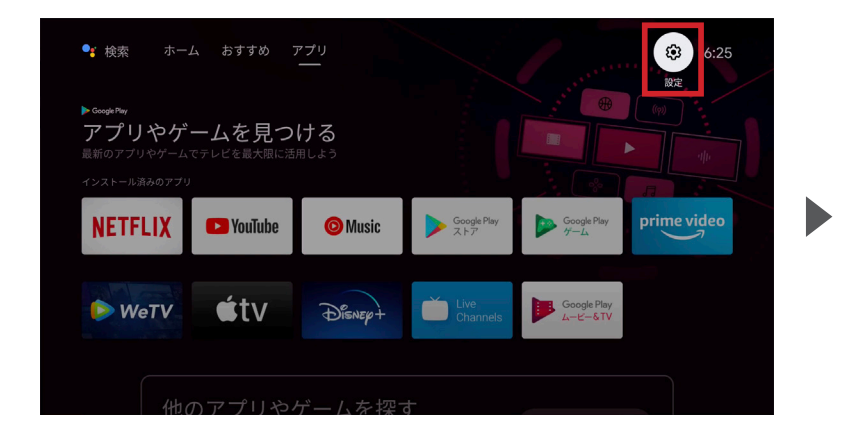

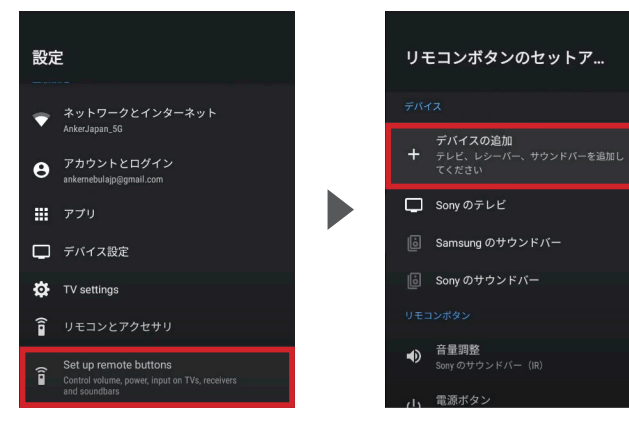

ホーム画面右上にある 「設定」を選択してください。

設定画面の最下部にある 「Set up remote buttons」を 選択してください。

「デバイスの追加」を 選択してください。 その後、リモコンのボタンと 連動させる機器を選択します。

**デバイスの追加からお使いの AV レシーバーを選択します。2/8**

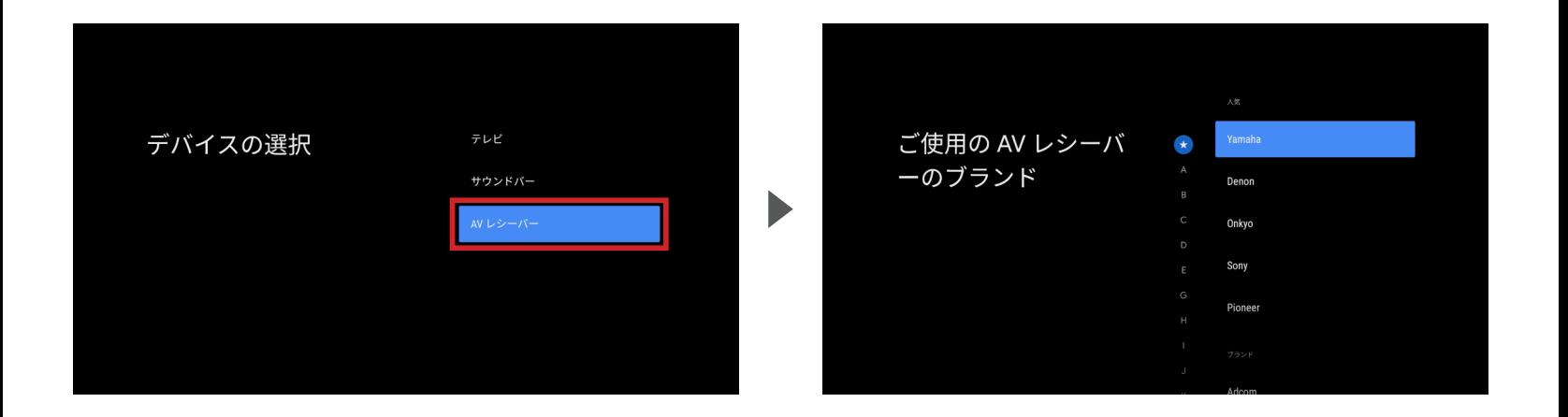

デバイスの選択で「AV レシーバー」を選び、現在お使いの AV レシーバーのメーカーを選択してください。

#### **メーカーを選択後、「音量」のセットアップを行います。3/8**

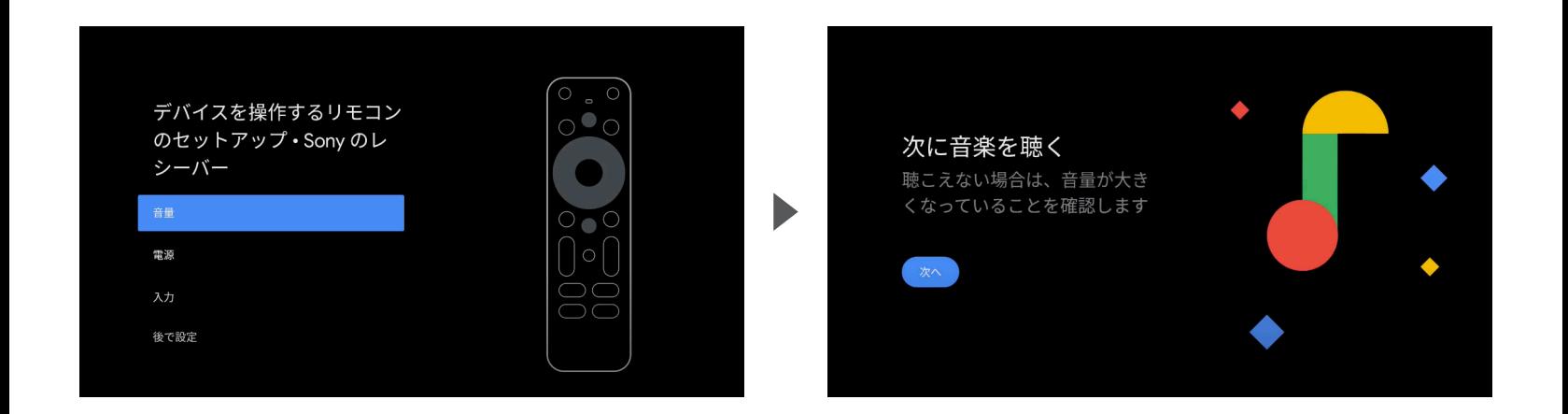

設定する項目として、 「音量」を選択してください。

設定のために音が再生されます。 音が適切に再生されていることを確認してください。

**04** | デバイス登録(AV レシーバー)

**音量調整ボタンが動作するか確認します。4/8**

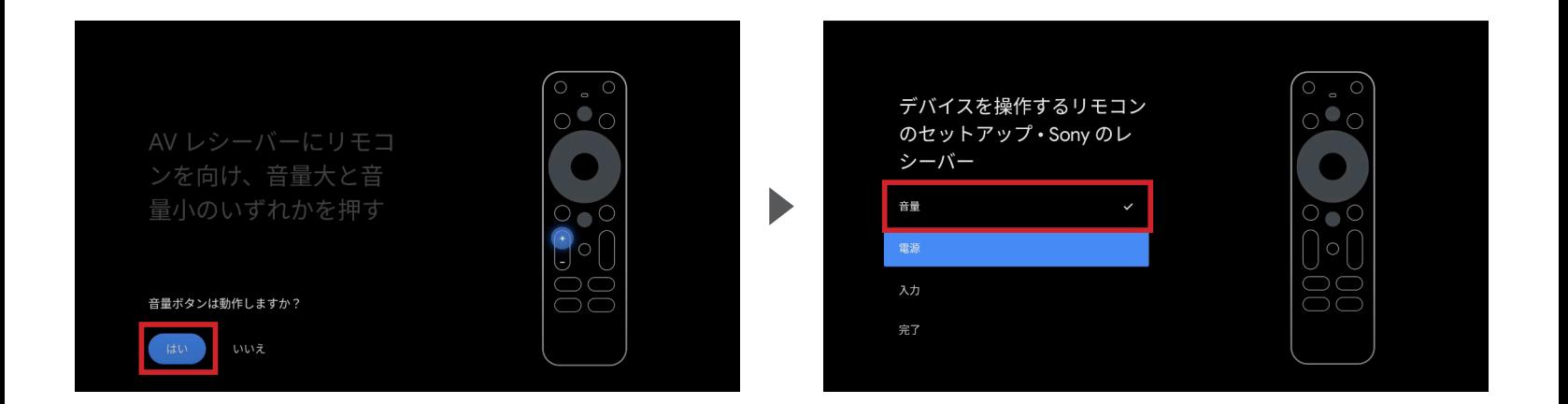

音量調整のボタンを押し、「はい」を選択してください。 動作しない場合は「いいえ」を選択し、同じ動作を繰り返してください。

「はい」を選択すると設定画面に戻ります。 「音量」にチェックマークがついていれば設定完了です。

**04** | デバイス登録(AV レシーバー)

**続いて、「電源」のセットアップを行います。5/8**

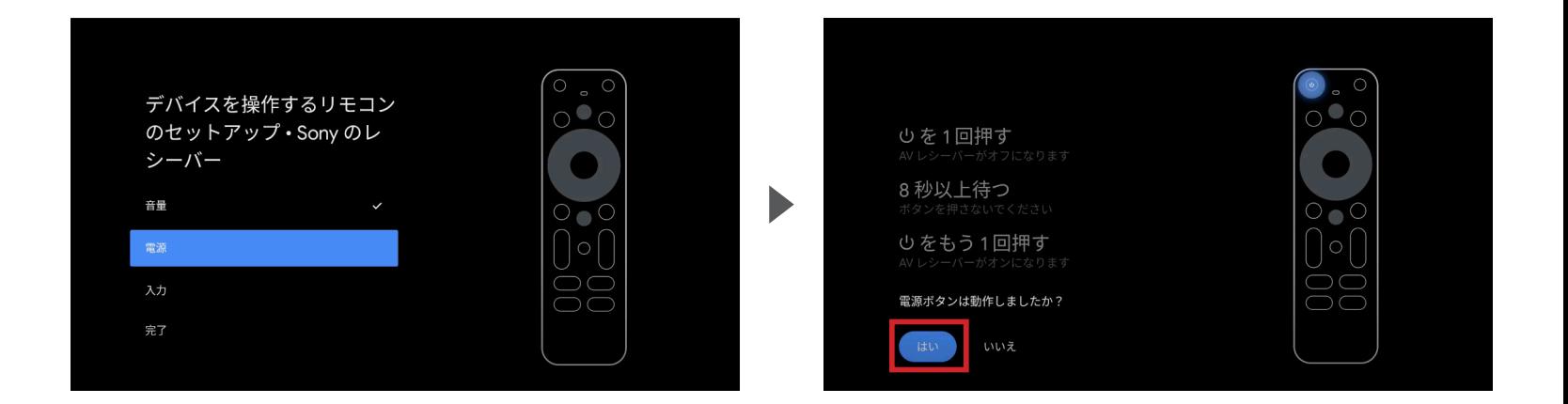

設定する項目として、 「電源」を選択してください。 左上の電源のボタンを画面の指示通りに押し、 動作したら「はい」を選択してください。 動作しない場合は「いいえ」を選択し、 同じ動作を繰り返してください。

**設定画面の「電源」にチェックマークがついているか確認します。6/8**

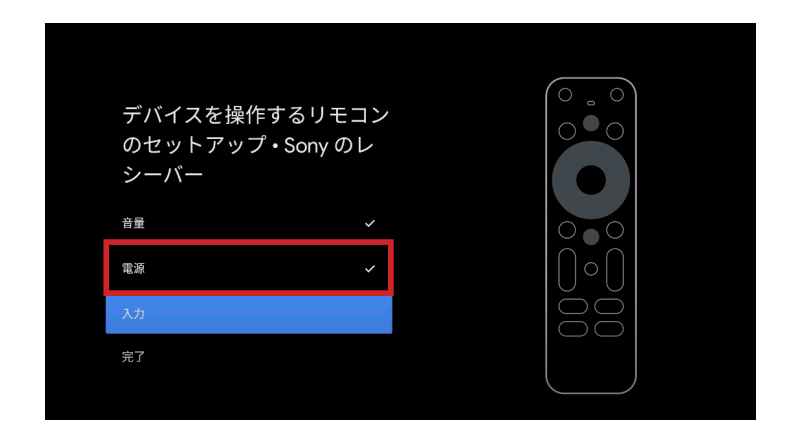

「はい」を選択すると設定画面に戻ります。 「電源」にチェックマークがついていれば設定完了です。

**04** | デバイス登録(AV レシーバー)

**続いて、「入力」のセットアップを行ってください。 最後に「完了」を選択すれば、登録完了です。7/8**

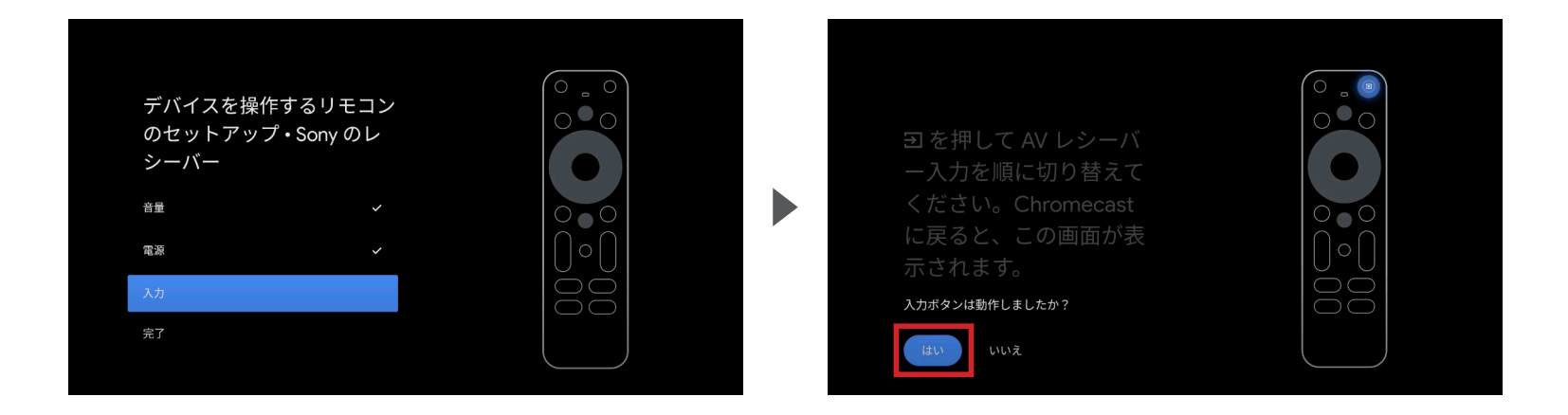

設定する項目として、 「入力」を選択してください。 右上のボタンを画面の指示通りに押し、 動作したら「はい」を選択してください。 動作しない場合は「いいえ」を選択し、 同じ動作を繰り返してください。

**設定画面の「入力」にチェックマークがついているか確認し、「完了」を押してください。8/8**

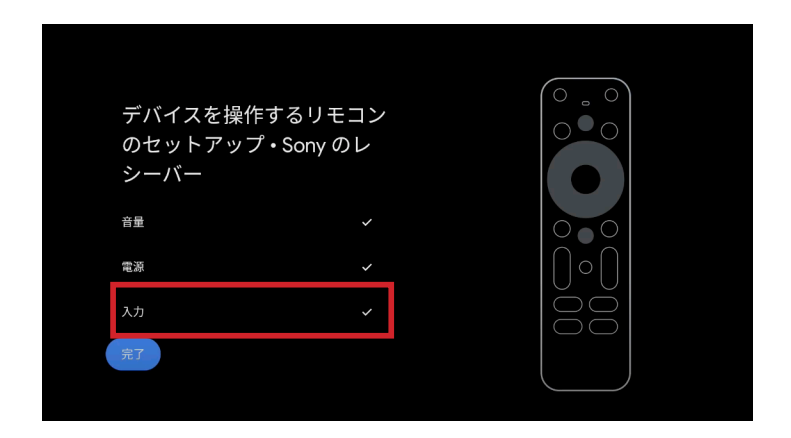

「はい」を選択すると設定画面に戻ります。 「入力」にチェックマークがついていれば設定完了です。